# $\mathbf{CINAH}$ **L'** $\mathit{Plus}\text{}^{with}\text{}_{Full}\text{}^{Text}$

### **CINAHL Plus with Full Text**

#### **Pocket Guide**

## **Searching CINAHL Plus with Full Text**

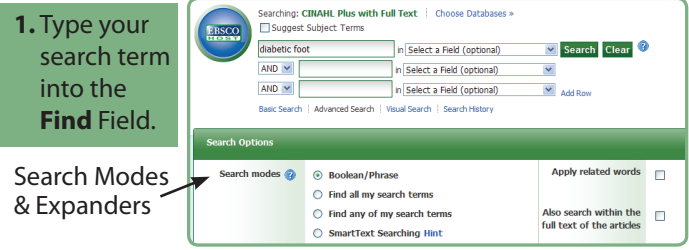

- **Keyword Search**  Enter a keyword or phrase to search
- **Suggest Subject Terms** Search CINAHL Headings
- **Select a Field to Locate**:
	- **Author**  or enter AU author's last name, first initial
	- **Title** or enter TI and words in the title
	- **Other fields** such as Abstract, Author Affiliation, etc.
- **Apply Search Modes and Expanders**
- **2.** Select a limiter to restrict results to Research, Evidence-Based Practice, or Age Groups, etc., and click Search.

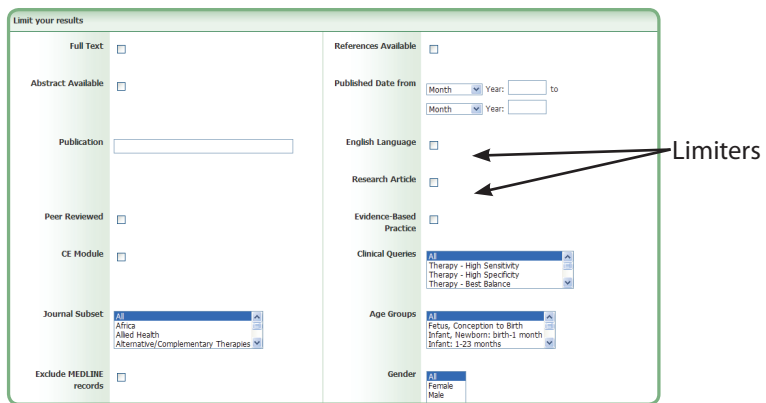

EBSCO Support Site – http://support.ebsco.com Technical Support: 800-758-5995

## **Results Page**

#### **3.** The results list may contain results available in HTML, PDF, or both.

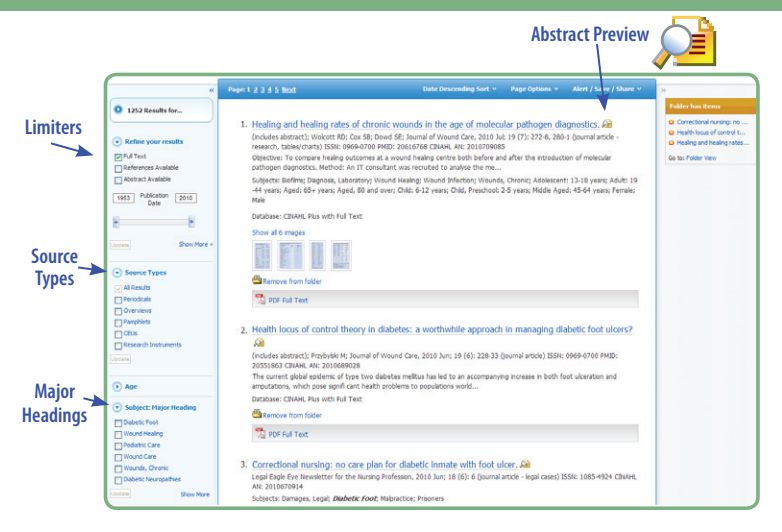

- $\sqrt{\ }$  Limit your results by Source Type
- √ Refine your results with Search Options or **CINAHL Major Headings**
- √ Click on available Full Text
- $\sqrt{ }$  Mouse over the magnifying glass icon to preview an abstract
- √ Use the EBSCO*host* folder to print/email/save multiple results at once
- **Basic Search**: Change from the Advanced Search screen to Basic
- **Advanced Search**: Change from the Basic Search screen to Advanced
- • **Search History**: Display or hide Search History or Create Alerts
- **Choose Databases**: Change the database you are searching or apply additional databases to your searches
- **Exit**: Ends your CINAHL session
- **Help**: Access the online User Guide featuring step-by-step instructions

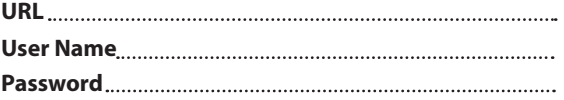

**On the result list:**On the result list